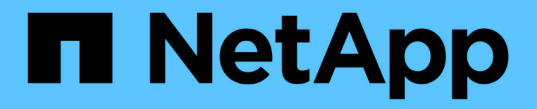

# ライセンス管理 Cloud Volumes ONTAP

NetApp April 23, 2024

This PDF was generated from https://docs.netapp.com/ja-jp/bluexp-cloud-volumes-ontap/task-managecapacity-licenses.html on April 23, 2024. Always check docs.netapp.com for the latest.

# 目次

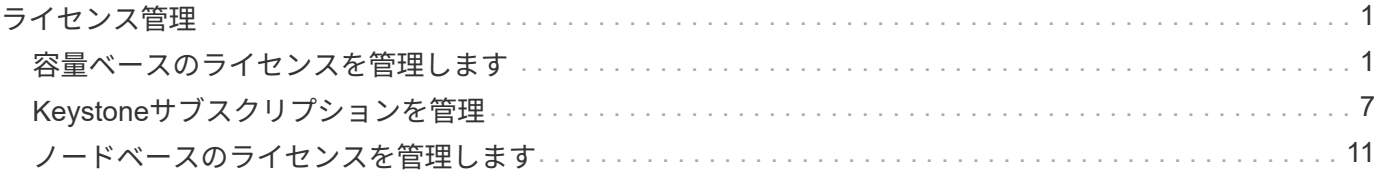

# <span id="page-2-0"></span>ライセンス管理

## <span id="page-2-1"></span>容量ベースのライセンスを管理します

BlueXPデジタルウォレットから容量ベースライセンスを管理して、ネットアップアカウ ントにCloud Volumes ONTAP システム用の十分な容量を確保します。

\_ 容量ベースのライセンス \_ 容量単位の Cloud Volumes ONTAP に対する支払いが可能。

BlueXPデジタルウォレット\_を使用すると、Cloud Volumes ONTAP のライセンスを1つの場所から管理できま す。新しいライセンスを追加したり、既存のライセンスを更新したりできます。

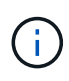

BlueXPで管理される製品とサービスの実際の使用量と計測値は常にGiBとTiBで計算されます が、GB / GiBとTB / TiBという用語は同じ意味で使用されます。これは、クラウドマーケットプ レイスのリスト、価格見積もり、リストの説明、およびその他の関連ドキュメントに反映され ます。

["Cloud Volumes ONTAP](https://docs.netapp.com/us-en/bluexp-cloud-volumes-ontap/concept-licensing.html) [ライセンスの詳細については、こちらをご覧ください](https://docs.netapp.com/us-en/bluexp-cloud-volumes-ontap/concept-licensing.html)["](https://docs.netapp.com/us-en/bluexp-cloud-volumes-ontap/concept-licensing.html)。

### **BlueXP**デジタルウォレットへのライセンスの追加方法

ネットアップの営業担当者からライセンスを購入されると、ネットアップからシリアル番号と追加のライセン ス情報を記載したEメールが送信されます。

一方、BlueXPは、ネットアップのライセンスサービスに自動的に問い合わせて、NetApp Support Site アカウ ントに関連付けられているライセンスの詳細を取得します。エラーがなければ、BlueXPは自動的にライセン スをデジタルウォレットに追加します。

BlueXPでライセンスを追加できない場合は、手動でライセンスをデジタルウォレットに追加する必要があり ます。たとえば、インターネットにアクセスできない場所にConnectorがインストールされている場合は、ラ イセンスを自分で追加する必要があります。 購入済みライセンスをアカウントに追加する方法について説明 します。

### アカウントの使用済み容量を表示します

BlueXPのデジタルウォレットには、アカウントの消費容量の合計と、ライセンスパッケージの消費容量が表 示されます。この情報は、料金の支払い方法や、容量の追加購入が必要かどうかを把握するのに役立ちます。

- 1. BlueXPナビゲーションメニューから、\* Governance > Digital Wallet \*を選択します。
- 2. Cloud Volumes ONTAP タブで、 Capacity Based Licenses \*を選択したままにします。
- 3. パッケージの概要を確認します。この概要には、消費容量、事前コミット済み容量の合計、従量課金制の 合計容量が表示されます。
	- Total Consumed capacity\_は、ネットアップアカウントのすべてのCloud Volumes ONTAP システムの プロビジョニング済み総容量です。充電は、ボリューム内のローカルスペース、使用済みスペース、 格納済みスペース、または有効なスペースに関係なく、各ボリュームにプロビジョニングされたサイ ズに基づいて行われます。
- Total precommitted capacity は、ネットアップから購入したライセンスで許可された容量(BYOLま たはマーケットプレイス契約)の合計です。
- \_従量課金制の合計\_は、クラウドマーケットプレイスのサブスクリプションを使用してプロビジョニ ングされた合計容量です。PAYGOによる課金は、消費容量がライセンスで許可された容量を超えてい る場合、またはBlueXPデジタルウォレットに使用可能なBYOLライセンスがない場合にのみ使用され ます。

BlueXPデジタルウォレットに含まれるCloud Volumes ONTAP パッケージの概要の例を次に示しま す。

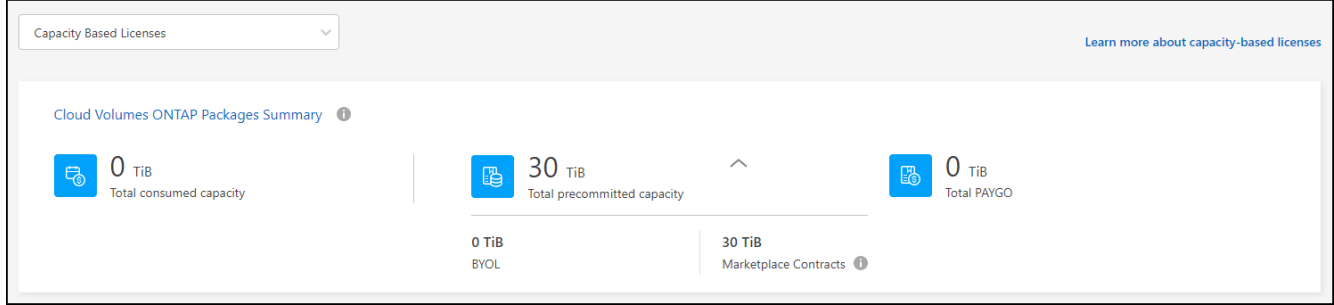

- 4. ライセンスパッケージごとの使用済み容量を表示します。
	- 消費容量\_パッケージのボリュームの容量を表示します。特定のパッケージの詳細を表示するには、ツ ールチップの上にマウスポインタを置きます。

Essentialsパッケージに表示される容量を理解するには、充電の仕組みを理解しておく必要がありま す。 ["Essentials](https://docs.netapp.com/us-en/bluexp-cloud-volumes-ontap/concept-licensing.html#notes-about-charging)[パッケージの充電について説明します](https://docs.netapp.com/us-en/bluexp-cloud-volumes-ontap/concept-licensing.html#notes-about-charging)["](https://docs.netapp.com/us-en/bluexp-cloud-volumes-ontap/concept-licensing.html#notes-about-charging)。

- \_推奨容量\_は、ネットアップから購入したライセンス容量(BYOLまたはマーケットプレイス契約) です。
	- \_BYOL\_このパッケージタイプに対してネットアップから購入したライセンス容量を表示します。
	- \_Marketplace契約\_このパッケージタイプのマーケットプレイス契約で購入したライセンス容量を 表示します。
- \_PAYGO\_ライセンス消費モデル別の消費容量を表示します。

次に、複数のライセンスパッケージがあるアカウントの例を示します。

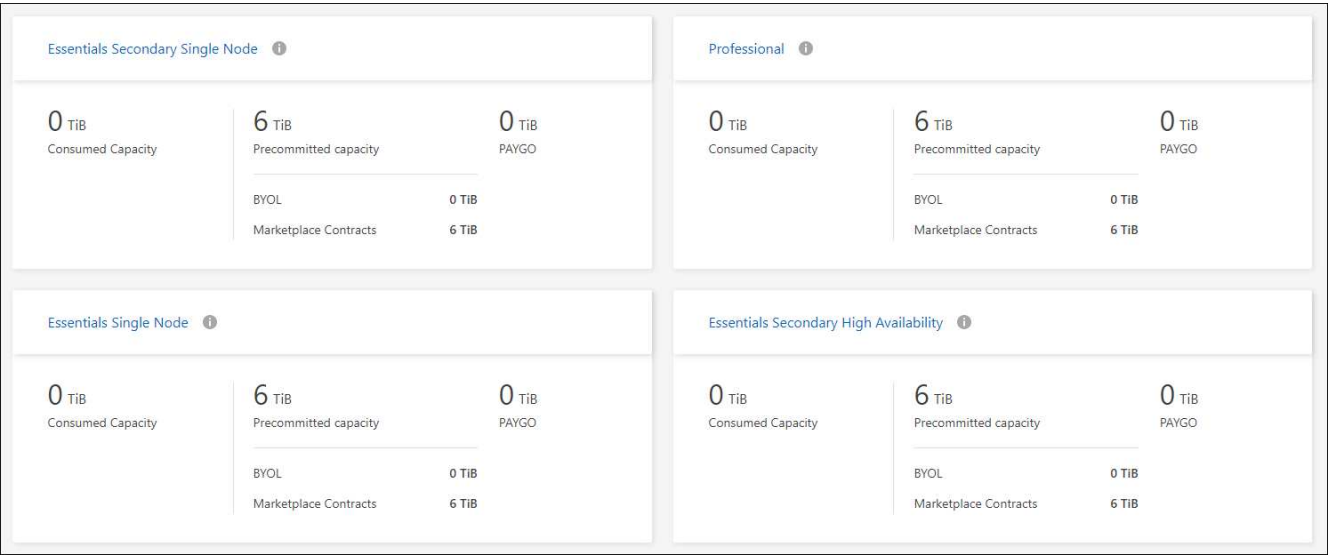

### 使用状況レポートをダウンロードします

アカウント管理者は、BlueXPのデジタルウォレットから4つの使用状況レポートをダウンロードできます。こ れらの使用状況レポートには、サブスクリプションの容量の詳細と、Cloud Volumes ONTAP サブスクリプシ ョンのリソースに対する課金方法が表示されます。ダウンロード可能なレポートは、特定の時点のデータをキ ャプチャし、他のユーザーと簡単に共有できます。

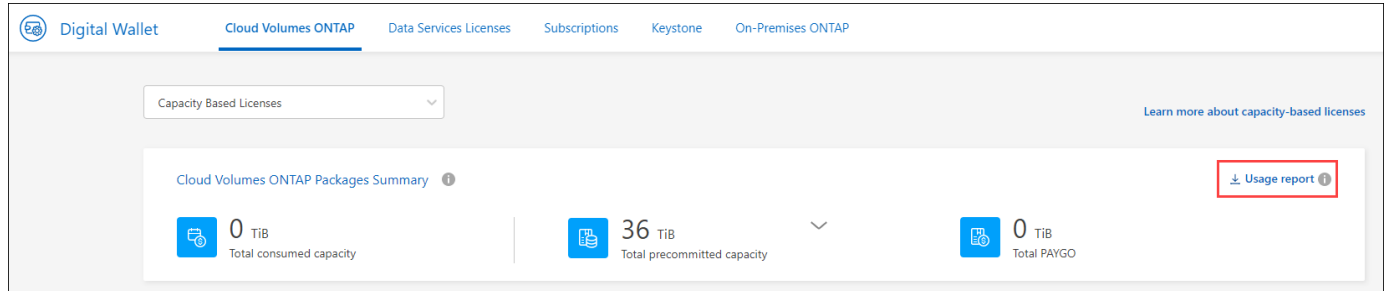

以下のレポートをダウンロードできます。容量の値はTiB単位です。

- 使用状況の概要:このレポートには、デジタルウォレットの「Cloud Volumes ONTAP Packages Summary」カードの内容が正確に表示されます。次の情報が含まれています。
	- 合計消費容量
	- 事前コミット済み容量の合計
	- BYOLの合計容量
	- マーケットプレイス契約の合計容量
	- PAYGOの合計容量
- \* Cloud Volumes ONTAP パッケージの使用状況\*:このレポートには、デジタルウォレット内のパッケー ジカードに記載されている内容が正確に表示されます。最適化されたI/Oパッケージを除く各パッケージに ついて、次の情報が含まれています。
	- 合計消費容量
	- 事前コミット済み容量の合計
- BYOLの合計容量
- マーケットプレイス契約の合計容量
- PAYGOの合計容量
- \* Storage VMの使用量\*:このレポートは、Cloud Volumes ONTAP システムとStorage Virtual Machine (SVM)全体で、課金された容量の内訳を表示します。この情報は、デジタルウォレットのどの画面にも 表示されません。次の情報が含まれています。
	- 作業環境のIDと名前(UUIDとして表示)
	- クラウド
	- ネットアップアカウントID
	- 作業環境の設定
	- SVM 名
	- プロビジョニングされた容量
	- 充電容量のまとめ
	- マーケットプレイスの請求期間
	- Cloud Volumes ONTAP パッケージまたは機能
	- 課金SaaS Marketplaceサブスクリプション名
	- 課金SaaS MarketplaceサブスクリプションID
	- ワークロードの種類
- ボリュームの使用量:このレポートは、使用済み容量が作業環境内のボリューム別に内訳で表示されま す。この情報は、デジタルウォレットのどの画面にも表示されません。次の情報が含まれています。
	- 作業環境のIDと名前(UUIDとして表示)
	- SVN名
	- ボリューム ID
	- ボリュームタイプ
	- ボリュームのプロビジョニング済み容量

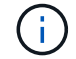

FlexCloneボリュームは料金が発生しないため、このレポートには含まれていません。

#### 手順

- 1. BlueXPナビゲーションメニューから、\* Governance > Digital Wallet \*を選択します。
- 2. Cloud Volumes ONTAP タブで、 Capacity Based Licenses を選択したまま Usage report \*をクリックしま す。

使用状況レポートがダウンロードされます。

3. ダウンロードしたファイルを開き、レポートにアクセスします。

購入済みライセンスをアカウントに追加します

購入したライセンスがBlueXPデジタルウォレットに表示されない場合は、Cloud Volumes ONTAP で使用でき る容量を確保するために、ライセンスをBlueXPに追加する必要があります。

必要なもの

- ライセンスファイルまたはライセンスファイルのシリアル番号をBlueXPに提供する必要があります。
- シリアル番号を入力する場合は、最初にが必要です ["NetApp Support Site](https://docs.netapp.com/us-en/bluexp-setup-admin/task-adding-nss-accounts.html) [アカウントを](https://docs.netapp.com/us-en/bluexp-setup-admin/task-adding-nss-accounts.html)[BlueXP](https://docs.netapp.com/us-en/bluexp-setup-admin/task-adding-nss-accounts.html)[に追加しま](https://docs.netapp.com/us-en/bluexp-setup-admin/task-adding-nss-accounts.html) [す](https://docs.netapp.com/us-en/bluexp-setup-admin/task-adding-nss-accounts.html)["](https://docs.netapp.com/us-en/bluexp-setup-admin/task-adding-nss-accounts.html)。シリアル番号へのアクセスが許可されているNetApp Support Siteのアカウントです。

手順

- 1. BlueXPナビゲーションメニューから、\* Governance > Digital Wallet \*を選択します。
- 2. [\* Cloud Volumes ONTAP (ライセンスの追加)**]**タブで、**[\***容量ベースのライセンス]を選択したまま、[\* ライセンスの追加]をクリックします。
- 3. 容量ベースのライセンスのシリアル番号を入力するか、ライセンスファイルをアップロードしてくださ い。

シリアル番号を入力した場合は、シリアル番号へのアクセス権を持つネットアップサポートサイトのアカ ウントも選択する必要があります。

4. [ ライセンスの追加 ] をクリックします。

### 容量ベースのライセンスを更新する

容量を追加購入した場合やライセンスの期間を延長した場合は、デジタルウォレット内のライセンス がBlueXPによって自動的に更新されます。必要なことは何もありません。

ただし、インターネットにアクセスできない場所にBlueXPを導入した場合は、BlueXPでライセンスを手動で 更新する必要があります。

必要なもの

ライセンスファイル( HA ペアがある場合は *files* )。

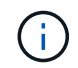

ライセンスファイルの取得方法の詳細については、を参照してください。 ["](https://docs.netapp.com/us-en/bluexp-cloud-volumes-ontap/task-manage-node-licenses.html#obtain-a-system-license-file)[システムライセン](https://docs.netapp.com/us-en/bluexp-cloud-volumes-ontap/task-manage-node-licenses.html#obtain-a-system-license-file) [ス](https://docs.netapp.com/us-en/bluexp-cloud-volumes-ontap/task-manage-node-licenses.html#obtain-a-system-license-file)[ファ](https://docs.netapp.com/us-en/bluexp-cloud-volumes-ontap/task-manage-node-licenses.html#obtain-a-system-license-file)[イルを取得します](https://docs.netapp.com/us-en/bluexp-cloud-volumes-ontap/task-manage-node-licenses.html#obtain-a-system-license-file)["](https://docs.netapp.com/us-en/bluexp-cloud-volumes-ontap/task-manage-node-licenses.html#obtain-a-system-license-file)。

手順

1. BlueXPナビゲーションメニューから、\* Governance > Digital Wallet \*を選択します。

- 2. [ライセンスの更新\*(Cloud Volumes ONTAP )**]**タブで、ライセンスの横にあるアクションメニューをク リックし、**[**ライセンスの更新(Update License \*)]を選択します。
- 3. ライセンスファイルをアップロードします。
- 4. [ ライセンスのアップロード ] をクリックします。

### 充電方法を変更します

容量ベースのライセンスは、 a packag の形式で用意されています。Cloud Volumes ONTAP作業環境を作成 するときは、ビジネスニーズに基づいて複数のライセンスパッケージから選択できます。作業環境の作成後に

ニーズが変わった場合は、パッケージをいつでも変更できます。たとえば、EssentialsパッケージからProfess ionalパッケージに変更できます。

["](https://docs.netapp.com/us-en/bluexp-cloud-volumes-ontap/concept-licensing.html)[容量単位のライセンスパッケージの詳細](https://docs.netapp.com/us-en/bluexp-cloud-volumes-ontap/concept-licensing.html)["](https://docs.netapp.com/us-en/bluexp-cloud-volumes-ontap/concept-licensing.html)。

このタスクについて

• 課金方法を変更しても、NetApp(BYOL)から購入したライセンスを使用して課金されるか、クラウドプ ロバイダのマーケットプレイスから購入したライセンスを使用して課金されるか(従量課金制)には影響 しません。

BlueXPは、常に最初にライセンスを請求しようとします。ライセンスが利用できない場合は、マーケット プレイスのサブスクリプションに対して課金されます。BYOLからMarketplaceへのサブスクリプション( またはその逆)では「変換」は必要ありません。

• クラウドプロバイダの市場からプライベートオファーまたは契約を結んでいる場合、契約に含まれていな い課金方式に変更すると、BYOL(ネットアップからライセンスを購入した場合)またはPAYGOに対して 課金されます。

手順

- 1. BlueXPナビゲーションメニューから、\* Governance > Digital Wallet \*を選択します。
- 2. [充電方法(Cloud Volumes ONTAP )**]**タブで、**[\***充電方法の変更(\* Change Charging method \*)]

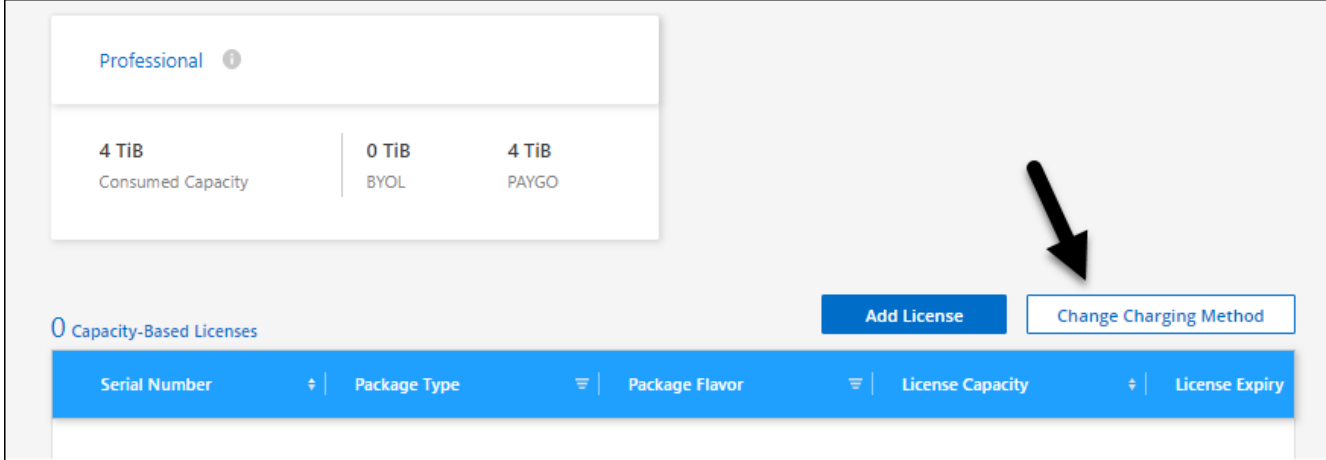

ボタンがあります。"]

3. 作業環境を選択して新しい充電方法を選択し、パッケージタイプを変更するとサービス料金に影響するこ とを確認します。

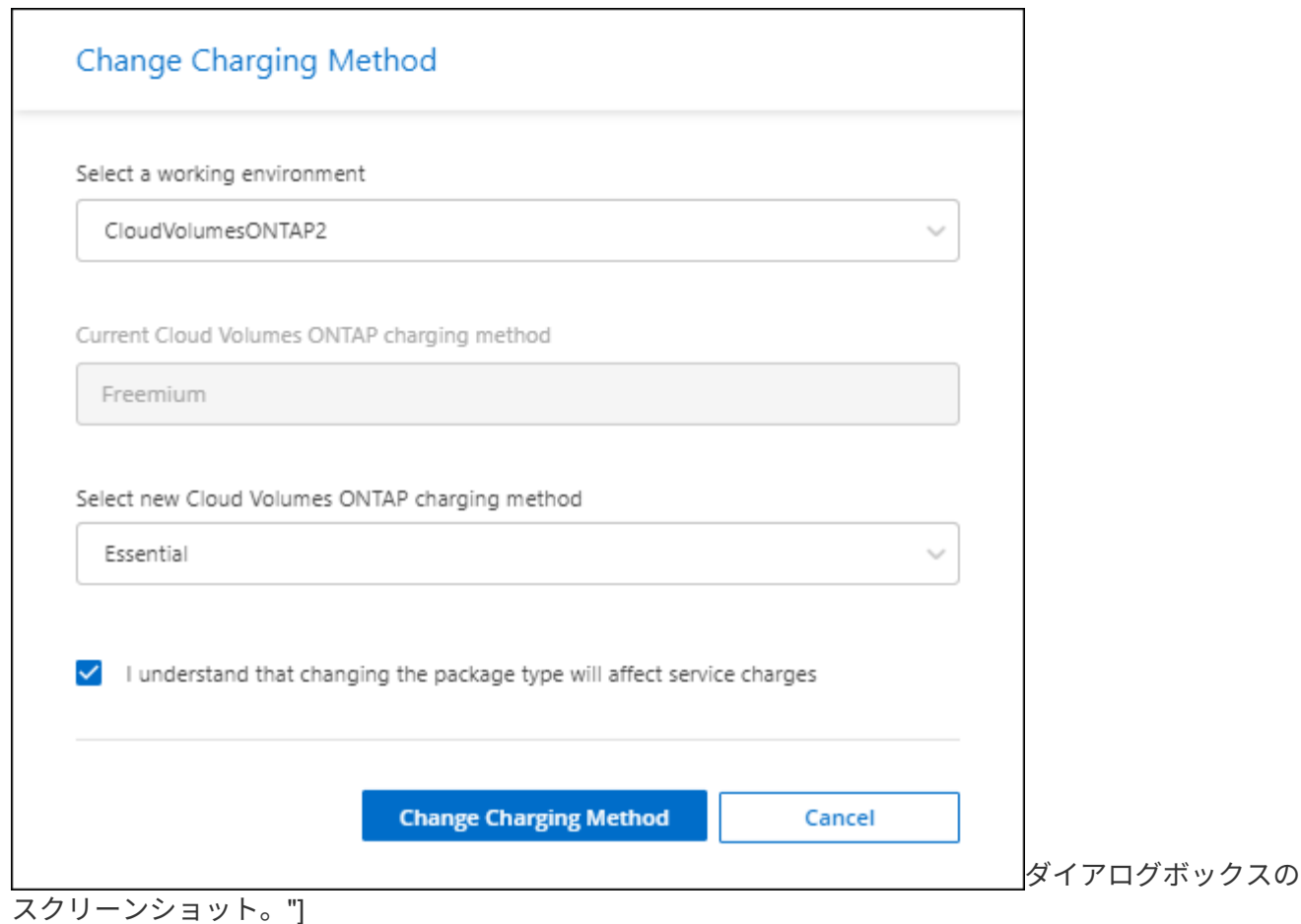

4. [充電方法の変更\*]をクリックします。

結果

BlueXPは、Cloud Volumes ONTAP システムの充電方法を変更します。

また、BlueXPのデジタルウォレットでは、変更に合わせてパッケージタイプごとの消費容量が更新されま す。

容量ベースのライセンスを削除する

容量ベースのライセンスの期限が切れて使用できなくなった場合は、いつでも削除できます。

手順

1. BlueXPナビゲーションメニューから、\* Governance > Digital Wallet \*を選択します。

- 2. [ライセンスの削除 (Cloud Volumes ONTAP) ]タブで、ライセンスの横にあるアクションメニューをクリ ックし、「ライセンスの削除 (Remove License) ]を選択します。
- 3. [削除( Remove) ] をクリックして確定します。

# <span id="page-8-0"></span>**Keystone**サブスクリプションを管理

KeystoneサブスクリプションをBlueXPデジタルウォレットから管理するには、Cloud Volumes ONTAPで使用するサブスクリプションを有効にし、サブスクリプションのサー

ビスレベルに応じてコミット済み容量の変更を要求します。サービスレベル用に容量の 追加を要求すると、オンプレミスのONTAPクラスタやCloud Volumes ONTAPシステム 用に追加のストレージが提供されます。

NetApp Keystoneは、CAPEX(設備投資)やリースよりもOPEX(運用コスト)が望ましいお客様に、ハイブ リッドクラウドエクスペリエンスを提供する、柔軟な従量課金制のサブスクリプションベースサービスです。

["Keystone](https://www.netapp.com/services/keystone/)[の詳細はこちら](https://www.netapp.com/services/keystone/)["](https://www.netapp.com/services/keystone/)

アカウントを承認します

BlueXPでKeystoneサブスクリプションを使用および管理するには、NetAppに連絡して、Keystoneサブスクリ プションでBlueXPユーザアカウントを承認する必要があります。

手順

- 1. BlueXPナビゲーションメニューから、\* Governance > Digital Wallet \*を選択します。
- 2. [Keystone ]\*を選択します。
- 3. 「 NetApp Keystone へようこそ」ページが表示された場合は、ページに記載されているアドレスにメール を送信してください。

ネットアップの担当者は、お客様のユーザアカウントに登録へのアクセスを許可することで、リクエスト を処理します。

4. Keystoneサブスクリプション\*に戻ってサブスクリプションを確認してください。

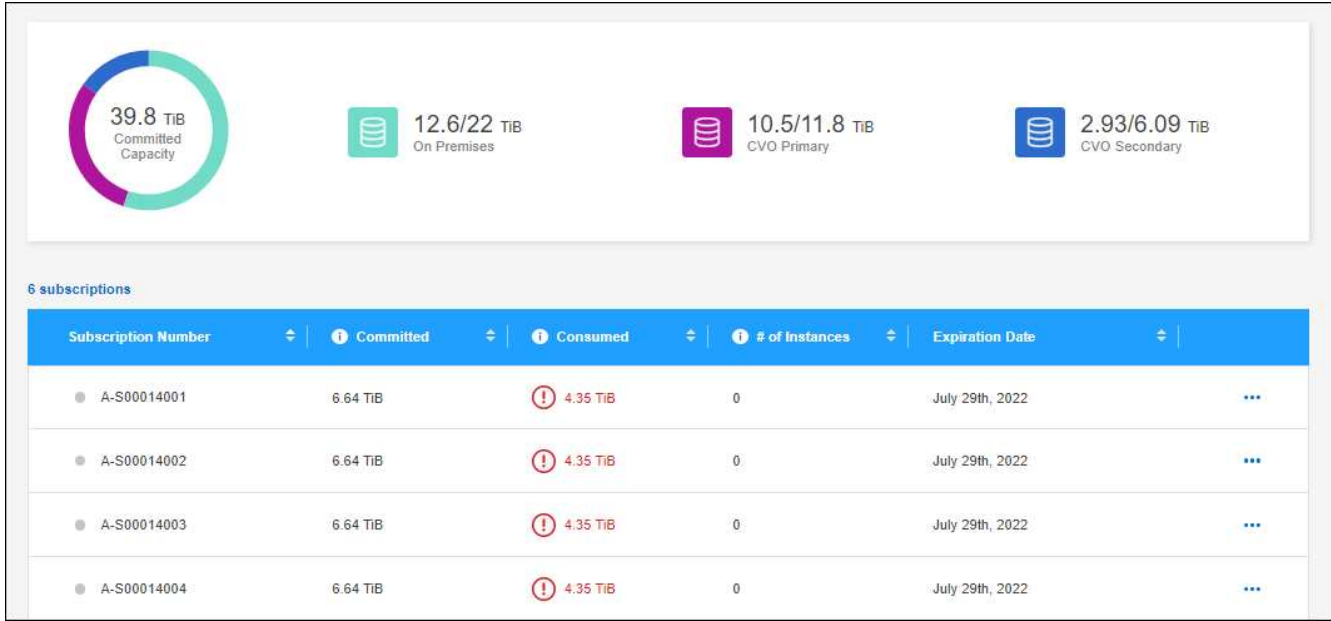

### サブスクリプションをリンクします

NetAppがアカウントを承認したら、KeystoneサブスクリプションをCloud Volumes ONTAPで使用できるよう にリンクできます。この操作により、新しい Cloud Volumes ONTAP システムの充電方法としてサブスクリプ ションを選択できます。

手順

- 1. BlueXPナビゲーションメニューから、\* Governance > Digital Wallet \*を選択します。
- 2. [Keystone ]\*を選択します。
- 3. リンクするサブスクリプションの場合は、をクリックします … をクリックし、 \* Link \* を選択します。

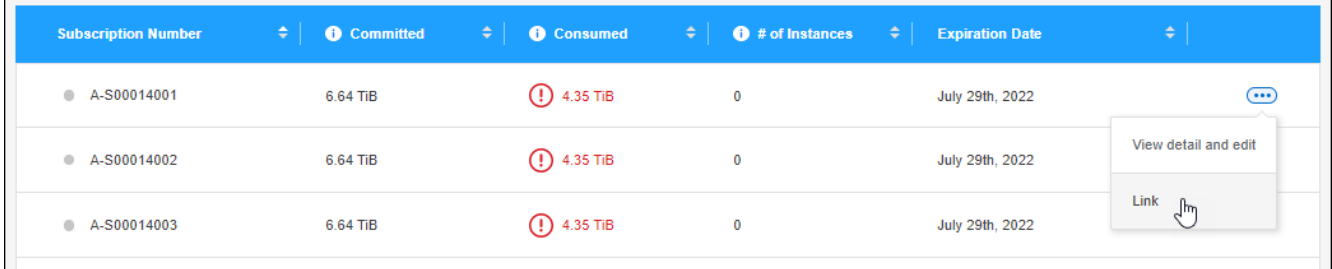

結果

これで、サブスクリプションがBlueXPアカウントにリンクされ、Cloud Volumes ONTAP 作業環境の作成時に 選択できるようになりました。

コミット済み容量を増やして申請してください

サブスクリプションのサービスレベルのコミット済み容量を変更する場合は、BlueXPからNetAppに直接リク エストを送信できます。サービスレベル用に容量の追加を要求すると、オンプレミスクラスタやCloud Volumes ONTAPシステム用に追加のストレージが提供されます。

- 1. BlueXPナビゲーションメニューから、\* Governance > Digital Wallet \*を選択します。
- 2. [Keystone ]\*を選択します。
- 3. 容量を調整するサブスクリプションの場合、をクリックします … をクリックし、\*詳細を表示して編集 \* を選択します。
- 4. 1 つ以上のサブスクリプションのコミット済み容量を入力します。

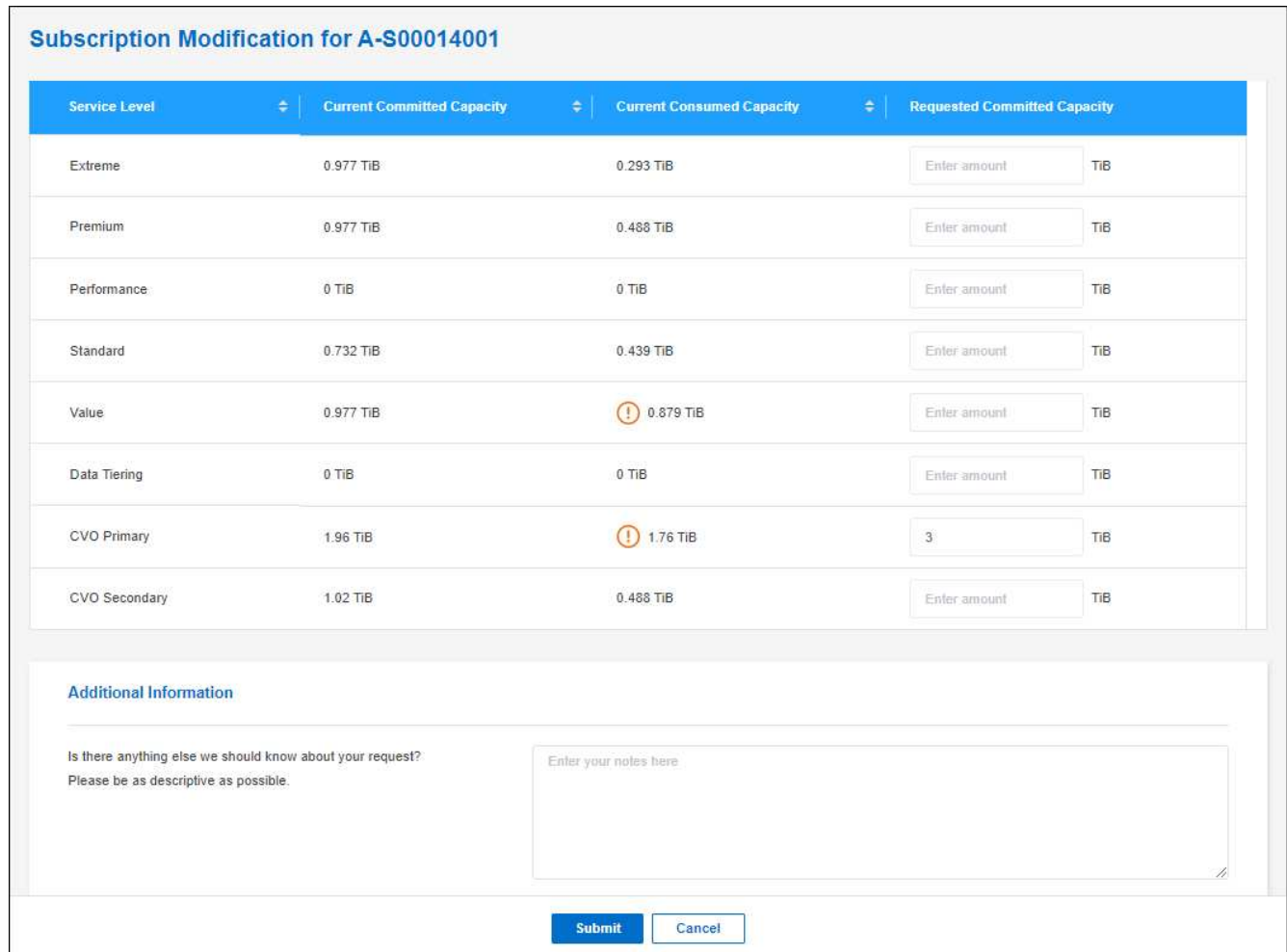

5. 下にスクロールしてリクエストの詳細を入力し、 [ 送信 ] をクリックします。

結果

リクエストに応じて、ネットアップのシステムで処理用のチケットが作成されます。

### 使用状況の監視

BlueXPデジタルアドバイザダッシュボードを使用すると、Keystoneサブスクリプションの使用状況を監視し たり、レポートを生成したりできます。

["](https://docs.netapp.com/us-en/keystone-staas/integrations/aiq-keystone-details.html)[サブスクリプションの使用](https://docs.netapp.com/us-en/keystone-staas/integrations/aiq-keystone-details.html)[状況](https://docs.netapp.com/us-en/keystone-staas/integrations/aiq-keystone-details.html)[の](https://docs.netapp.com/us-en/keystone-staas/integrations/aiq-keystone-details.html)[監視](https://docs.netapp.com/us-en/keystone-staas/integrations/aiq-keystone-details.html)[の詳細](https://docs.netapp.com/us-en/keystone-staas/integrations/aiq-keystone-details.html)["](https://docs.netapp.com/us-en/keystone-staas/integrations/aiq-keystone-details.html)

サブスクリプションのリンクを解除します

BlueXPでKeystoneサブスクリプションを使用する必要がなくなった場合は、サブスクリプションのリンクを 解除できます。既存の Cloud Volumes ONTAP サブスクリプションに関連付けられていないサブスクリプショ ンはリンク解除のみ可能です。

- 1. BlueXPナビゲーションメニューから、\* Governance > Digital Wallet \*を選択します。
- 2. [Keystone ]\*を選択します。

3. リンクを解除するサブスクリプションの場合は、をクリックします … をクリックし、 \* リンク解除 \* を 選択します。

結果

サブスクリプションがBlueXPアカウントからリンク解除され、Cloud Volumes ONTAP 作業環境の作成時に選 択できなくなりました。

## <span id="page-12-0"></span>ノードベースのライセンスを管理します

BlueXPデジタルウォレットでノードベースライセンスを管理し、各Cloud Volumes ONTAP システムに必要な容量を含む有効なライセンスがあることを確認する。

ノードベースライセンス \_ は旧世代のライセンスモデルです(新規のお客様は使用できません)。

- ネットアップから購入した BYOL ライセンス
- クラウドプロバイダの市場から従量課金制( PAYGO)で1時間単位のサブスクリプションが提供されま す

BlueXPデジタルウォレット\_を使用すると、Cloud Volumes ONTAP のライセンスを1つの場所から管理できま す。新しいライセンスを追加したり、既存のライセンスを更新したりできます。

["Cloud Volumes ONTAP](https://docs.netapp.com/us-en/bluexp-cloud-volumes-ontap/concept-licensing.html) [ライセンスの詳細については、こちらをご覧ください](https://docs.netapp.com/us-en/bluexp-cloud-volumes-ontap/concept-licensing.html)["](https://docs.netapp.com/us-en/bluexp-cloud-volumes-ontap/concept-licensing.html)。

### **PAYGO** ライセンスを管理します

BlueXPのデジタルウォレットページでは、各PAYGO Cloud Volumes ONTAP システムの詳細(シリアル番号 やPAYGOライセンスタイプなど)を確認できます。

- 1. BlueXPナビゲーションメニューから、\* Governance > Digital Wallet \*を選択します。
- 2. [\*Node] Cloud Volumes ONTAP タブで、ドロップダウンから[\*Node Based Licenses]を選択します。
- 3. [PAYGO] をクリックします。
- 4. PAYGO ライセンスごとに詳細を表に示します。

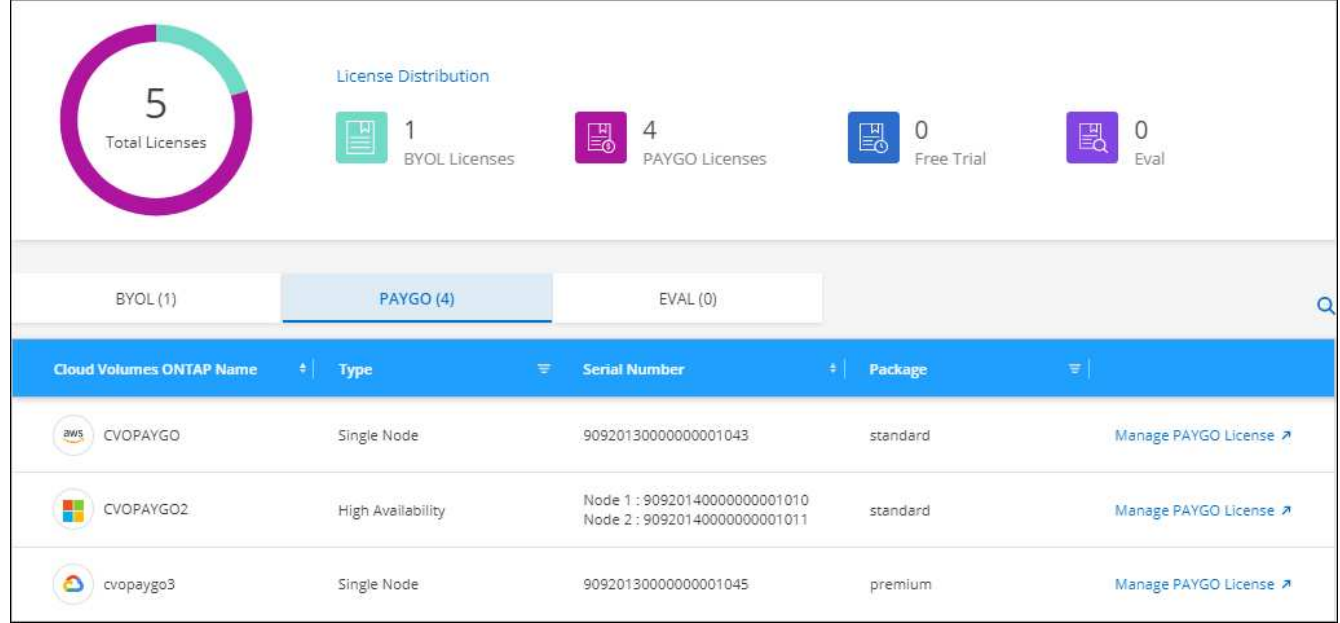

5. 必要に応じて、 [PAYGO ライセンスの管理( Manage PAYGO License ) ] をクリックして、 PAYGO ラ イセンスを変更するか、インスタンスタイプを変更します。

**BYOL** ライセンスを管理します

システムライセンスと容量ライセンスを追加または削除して、ネットアップから直接購入したライセンスを管 理する。

未割り当てのライセンスを追加します

新しいCloud Volumes ONTAP システムの作成時にライセンスを選択できるように、BlueXPデジタルウォレッ トにノードベースライセンスを追加します。デジタルウォレットは、これらのライセンスを unassigned と して識別します。

手順

- 1. BlueXPナビゲーションメニューから、\* Governance > Digital Wallet \*を選択します。
- 2. [\*Node] Cloud Volumes ONTAP タブで、ドロップダウンから[\*Node Based Licenses]を選択します。
- 3. [ \* 未割り当て \* ( Unassigned \* ) ]
- 4. [ 未割り当てライセンスの追加 ] をクリックします。
- 5. ライセンスのシリアル番号を入力するか、ライセンスファイルをアップロードしてください。

ライセンスファイルがまだない場合は、以下のセクションを参照してください。

6. [ ライセンスの追加 ] をクリックします。

結果

BlueXPはデジタルウォレットにライセンスを追加します。ライセンスは、新しい Cloud Volumes ONTAP シ ステムに関連付けるまでは未割り当てとみなされます。その後、ライセンスはデジタルウォレットの\* BYOL \* タブに移動します。

未割り当てのノードベースライセンスを交換します

Cloud Volumes ONTAP の未割り当てのノードベースライセンスがある場合は、BlueXPバックアップおよびリ カバリライセンス、BlueXP分類ライセンス、またはBlueXP階層化ライセンスに変換することでライセンスを 交換できます。

ライセンスを交換すると、 Cloud Volumes ONTAP ライセンスが取り消され、サービスのドル相当ライセンス が作成されます。

- Cloud Volumes ONTAP HA ペアのライセンスは 51TiB のデータサービスライセンスに変換されます
- Cloud Volumes ONTAP シングルノードのライセンスは、 32TiB のデータサービスライセンスに変換され ます

変換されたライセンスの有効期限は、 Cloud Volumes ONTAP ライセンスと同じです。

手順

- 1. BlueXPナビゲーションメニューから、\* Governance > Digital Wallet \*を選択します。
- 2. [\*Node] Cloud Volumes ONTAP タブで、ドロップダウンから[\*Node Based Licenses]を選択します。
- 3. [ \* 未割り当て \* ( Unassigned \* ) ]
- 4. [\*Exchange ライセンス \*] をクリックします。

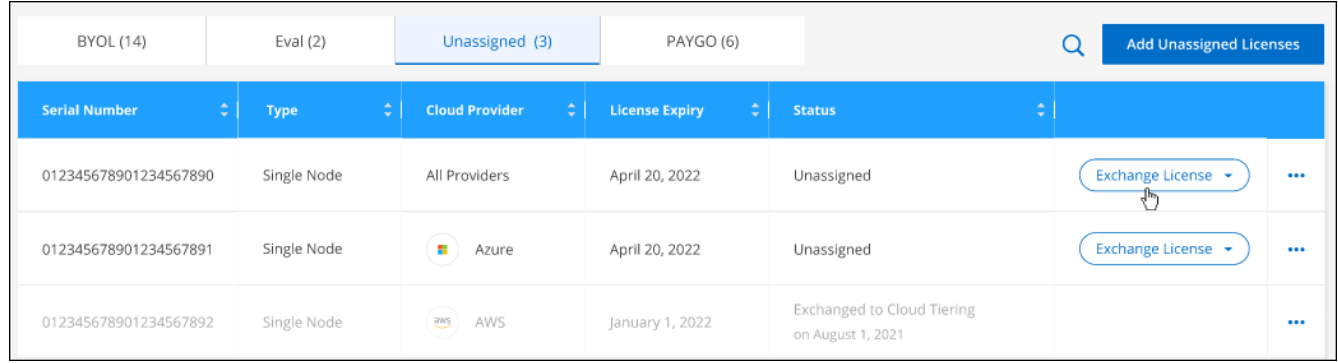

- 5. ライセンスを交換するサービスを選択します。
- 6. プロンプトが表示されたら、 HA ペア用の追加のライセンスを選択します。
- 7. 法的同意を読み、 [**Agree**]( 同意する ) をクリックします。

結果

BlueXPは、割り当てられていないライセンスを選択したサービスに変換します。新しいライセンスは、「\*デ ータサービスライセンス \* ] タブで表示できます。

システムライセンスファイルを取得します

ほとんどの場合、NetApp Support Site アカウントを使用してライセンスファイルを自動的に取得できます。 ただし、アップロードできない場合は、ライセンスファイルを手動でアップロードする必要があります。ライ センスファイルがない場合は、 netapp.com から入手できます。

手順

1. にアクセスします ["](https://register.netapp.com/register/getlicensefile)[ネットアップライセンス](https://register.netapp.com/register/getlicensefile)[ファ](https://register.netapp.com/register/getlicensefile)[イルジ](https://register.netapp.com/register/getlicensefile)[ェ](https://register.netapp.com/register/getlicensefile)[ネレータ](https://register.netapp.com/register/getlicensefile)["](https://register.netapp.com/register/getlicensefile) をクリックし、ネットアップサポート

サイトのクレデンシャルでログインします。

2. パスワードを入力し、製品を選択してシリアル番号を入力し、プライバシーポリシーを読み、同意したこ とを確認してから、 \* Submit \* をクリックします。

◦ 例 \*

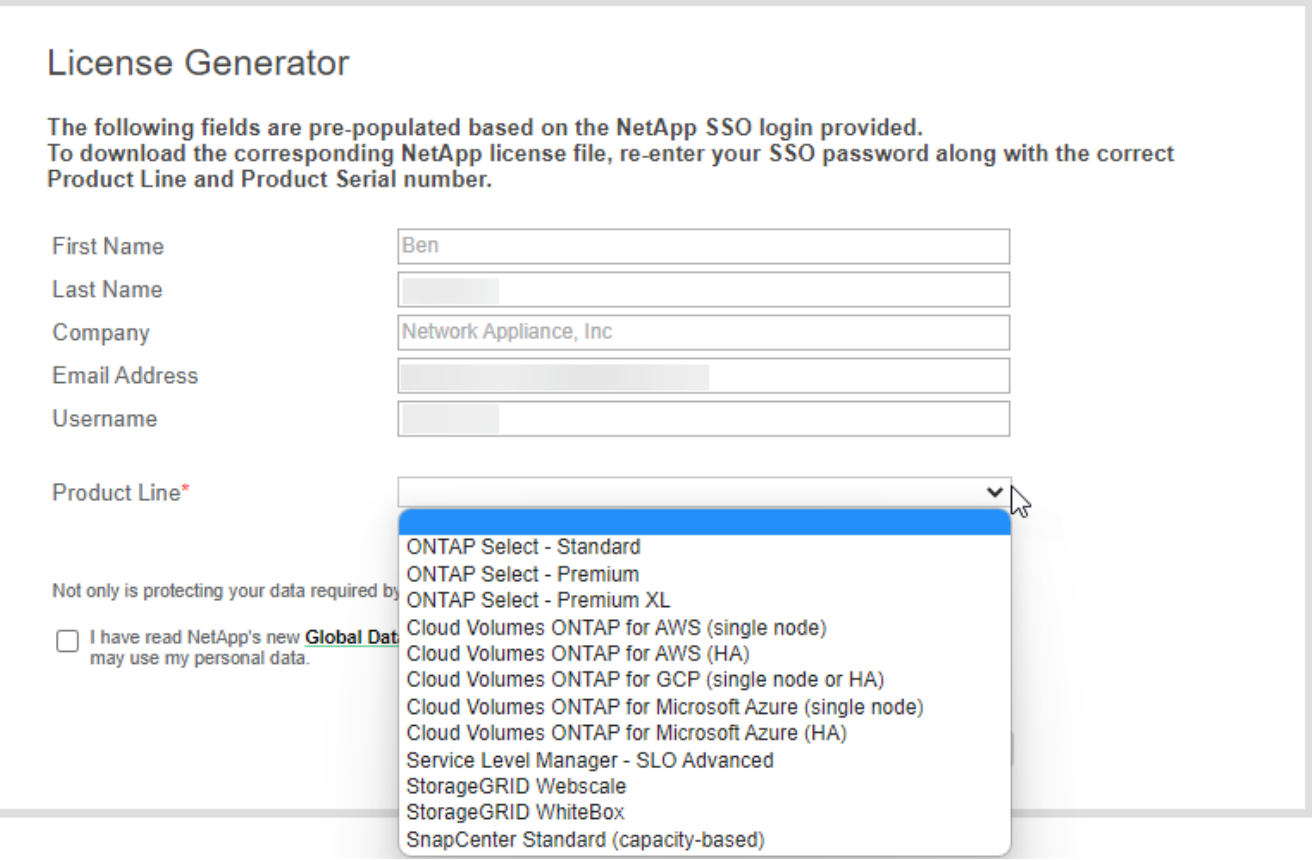

3. 電子メールまたは直接ダウンロードで serialnumber.nlf JSON ファイルを受信するかどうかを選択しま す。

システムライセンスを更新する

ネットアップの担当者に連絡してBYOLサブスクリプションを更新すると、BlueXPは自動的にネットアップか ら新しいライセンスを取得してCloud Volumes ONTAP システムにインストールします。

BlueXPがセキュリティ保護されたインターネット接続経由でライセンスファイルにアクセスできない場合 は、自分でファイルを取得し、BlueXPに手動でアップロードできます。

- 1. BlueXPナビゲーションメニューから、\* Governance > Digital Wallet \*を選択します。
- 2. [\*Node] Cloud Volumes ONTAP タブで、ドロップダウンから[\*Node Based Licenses]を選択します。
- 3. BYOL \* タブで、 Cloud Volumes ONTAP システムの詳細を展開します。
- 4. システムライセンスの横にあるアクションメニューをクリックし、 \* ライセンスの更新 \* を選択します。
- 5. ライセンスファイル( HA ペアがある場合はファイル)をアップロードします。
- 6. [ \* ライセンスの更新 \* ] をクリックします。

Cloud Volumes ONTAP システムのライセンスが更新されます。

追加の容量ライセンスを管理する

Cloud Volumes ONTAP BYOL システムの追加容量ライセンスを購入すると、 BYOL システムライセンスで提 供される 368 TiB を超える容量を割り当てることができます。たとえば、 1 つのライセンス容量を追加購入し て、最大 736TiB の容量を Cloud Volumes ONTAP に割り当てることができます。また、容量ライセンスを 3 つ追加購入すれば、最大 1.4 PiB まで拡張できます。

シングルノードシステムまたは HA ペアに対して購入できるライセンスの数に制限はありません。

容量ライセンスを追加

BlueXPの右下にあるチャットアイコンを使って、容量ライセンスを追加購入してください。購入したライセ ンスは、 Cloud Volumes ONTAP システムに適用できます。

手順

- 1. BlueXPナビゲーションメニューから、\* Governance > Digital Wallet \*を選択します。
- 2. [\*Node] Cloud Volumes ONTAP タブで、ドロップダウンから[\*Node Based Licenses]を選択します。
- 3. BYOL \* タブで、 Cloud Volumes ONTAP システムの詳細を展開します。
- 4. [Add Capacity License\*] をクリックします。
- 5. シリアル番号を入力するか、ライセンスファイル(HAペアを使用している場合はファイル)をアップロ ードします。
- 6. [Add Capacity License\*] をクリックします。

容量ライセンスを更新

容量ライセンスの期間を延長した場合は、BlueXPでライセンスを更新する必要があります。

手順

- 1. BlueXPナビゲーションメニューから、\* Governance > Digital Wallet \*を選択します。
- 2. [\*Node] Cloud Volumes ONTAP タブで、ドロップダウンから[\*Node Based Licenses]を選択します。
- 3. BYOL \* タブで、 Cloud Volumes ONTAP システムの詳細を展開します。
- 4. 容量ライセンスの横にあるアクションメニューをクリックし、 \* ライセンスの更新 \* を選択します。
- 5. ライセンスファイル( HA ペアがある場合はファイル)をアップロードします。
- 6. [ \* ライセンスの更新 \* ] をクリックします。

容量ライセンスを削除します

使用されなくなったために期限切れになった容量ライセンスは、いつでも削除できます。

- 1. BlueXPナビゲーションメニューから、\* Governance > Digital Wallet \*を選択します。
- 2. [\*Node] Cloud Volumes ONTAP タブで、ドロップダウンから[\*Node Based Licenses]を選択します。
- 3. BYOL \* タブで、 Cloud Volumes ONTAP システムの詳細を展開します。
- 4. 容量ライセンスの横にあるアクションメニューをクリックし、 \* ライセンスの削除 \* を選択します。
- 5. [削除 ( Remove ) ] をクリックします。

評価ライセンスを **BYOL** に変換します

評価用ライセンスは 30 日間有効です。インプレースアップグレードの評価ライセンスの上に、新しい BYOL ライセンスを適用できます。

EvalライセンスをBYOLに変換すると、BlueXPはCloud Volumes ONTAP システムを再起動します。

- シングルノードシステムで再起動を実行すると、リブートプロセス中に I/O が中断されます。
- HA ペアの場合、再起動によってテイクオーバーとギブバックが開始され、クライアントへの I/O の提供 が継続されます。

手順

- 1. BlueXPナビゲーションメニューから、\* Governance > Digital Wallet \*を選択します。
- 2. [\*Node] Cloud Volumes ONTAP タブで、ドロップダウンから[\*Node Based Licenses]を選択します。
- 3. 「 \* 評価 \* 」をクリックします。
- 4. 表で、 Cloud Volumes ONTAP システムの **Convert to BYOL License** をクリックします。
- 5. シリアル番号を入力するか、ライセンスファイルをアップロードしてください。

6. [ ライセンスの変換 ] をクリックします。

#### 結果

BlueXPが変換プロセスを開始しますCloud Volumes ONTAP は、このプロセスの一環として自動的に再起動し ます。バックアップが完了すると、ライセンス情報に新しいライセンスが反映されます。

### **PAYGO**と**BYOL**の**2**つのモデルが変わります

システムをPAYGOからノード単位のライセンスからBYOLへ(逆も同様)に変換することはできません。従量 課金制サブスクリプションとBYOLサブスクリプションを切り替える場合は、新しいシステムを導入し、既存 のシステムから新しいシステムにデータをレプリケートする必要があります。

#### 手順

- 1. 新しい Cloud Volumes ONTAP の作業環境を作成します。
- 2. レプリケートする必要があるボリュームごとに、システム間の1回限りのデータレプリケーションを設定 します。

["](https://docs.netapp.com/us-en/bluexp-replication/task-replicating-data.html)[システム](https://docs.netapp.com/us-en/bluexp-replication/task-replicating-data.html)[間](https://docs.netapp.com/us-en/bluexp-replication/task-replicating-data.html)[でデータをレプリケートする方法について説明します](https://docs.netapp.com/us-en/bluexp-replication/task-replicating-data.html)["](https://docs.netapp.com/us-en/bluexp-replication/task-replicating-data.html)

3. 元の作業環境を削除して、不要になった Cloud Volumes ONTAP システムを終了します。

["Cloud Volumes ONTAP](https://docs.netapp.com/us-en/bluexp-cloud-volumes-ontap/task-deleting-working-env.html) [作](https://docs.netapp.com/us-en/bluexp-cloud-volumes-ontap/task-deleting-working-env.html)[業](https://docs.netapp.com/us-en/bluexp-cloud-volumes-ontap/task-deleting-working-env.html)[環境](https://docs.netapp.com/us-en/bluexp-cloud-volumes-ontap/task-deleting-working-env.html)[を](https://docs.netapp.com/us-en/bluexp-cloud-volumes-ontap/task-deleting-working-env.html)[削除](https://docs.netapp.com/us-en/bluexp-cloud-volumes-ontap/task-deleting-working-env.html)[する方法について説明します](https://docs.netapp.com/us-en/bluexp-cloud-volumes-ontap/task-deleting-working-env.html)["](https://docs.netapp.com/us-en/bluexp-cloud-volumes-ontap/task-deleting-working-env.html)。

Copyright © 2024 NetApp, Inc. All Rights Reserved. Printed in the U.S.このドキュメントは著作権によって保 護されています。著作権所有者の書面による事前承諾がある場合を除き、画像媒体、電子媒体、および写真複 写、記録媒体、テープ媒体、電子検索システムへの組み込みを含む機械媒体など、いかなる形式および方法に よる複製も禁止します。

ネットアップの著作物から派生したソフトウェアは、次に示す使用許諾条項および免責条項の対象となりま す。

このソフトウェアは、ネットアップによって「現状のまま」提供されています。ネットアップは明示的な保 証、または商品性および特定目的に対する適合性の暗示的保証を含み、かつこれに限定されないいかなる暗示 的な保証も行いません。ネットアップは、代替品または代替サービスの調達、使用不能、データ損失、利益損 失、業務中断を含み、かつこれに限定されない、このソフトウェアの使用により生じたすべての直接的損害、 間接的損害、偶発的損害、特別損害、懲罰的損害、必然的損害の発生に対して、損失の発生の可能性が通知さ れていたとしても、その発生理由、根拠とする責任論、契約の有無、厳格責任、不法行為(過失またはそうで ない場合を含む)にかかわらず、一切の責任を負いません。

ネットアップは、ここに記載されているすべての製品に対する変更を随時、予告なく行う権利を保有します。 ネットアップによる明示的な書面による合意がある場合を除き、ここに記載されている製品の使用により生じ る責任および義務に対して、ネットアップは責任を負いません。この製品の使用または購入は、ネットアップ の特許権、商標権、または他の知的所有権に基づくライセンスの供与とはみなされません。

このマニュアルに記載されている製品は、1つ以上の米国特許、その他の国の特許、および出願中の特許によ って保護されている場合があります。

権利の制限について:政府による使用、複製、開示は、DFARS 252.227-7013(2014年2月)およびFAR 5252.227-19(2007年12月)のRights in Technical Data -Noncommercial Items(技術データ - 非商用品目に関 する諸権利)条項の(b)(3)項、に規定された制限が適用されます。

本書に含まれるデータは商用製品および / または商用サービス(FAR 2.101の定義に基づく)に関係し、デー タの所有権はNetApp, Inc.にあります。本契約に基づき提供されるすべてのネットアップの技術データおよび コンピュータ ソフトウェアは、商用目的であり、私費のみで開発されたものです。米国政府は本データに対 し、非独占的かつ移転およびサブライセンス不可で、全世界を対象とする取り消し不能の制限付き使用権を有 し、本データの提供の根拠となった米国政府契約に関連し、当該契約の裏付けとする場合にのみ本データを使 用できます。前述の場合を除き、NetApp, Inc.の書面による許可を事前に得ることなく、本データを使用、開 示、転載、改変するほか、上演または展示することはできません。国防総省にかかる米国政府のデータ使用権 については、DFARS 252.227-7015(b)項(2014年2月)で定められた権利のみが認められます。

#### 商標に関する情報

NetApp、NetAppのロゴ、<http://www.netapp.com/TM>に記載されているマークは、NetApp, Inc.の商標です。そ の他の会社名と製品名は、それを所有する各社の商標である場合があります。